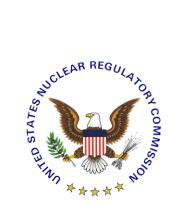

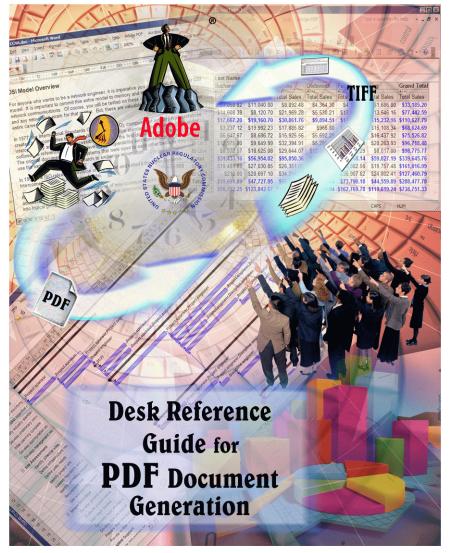

February 1<sup>st</sup>, 2010 - Version 3.0

#### PREFACE

Disclaimer:

Information contained herein is for informational and educational purposes solely and is not an endorsement of any product contained in these materials. Any copyrighted materials, referred to herein, are subject to the protections of copyright law.

# TABLE OF CONTENTS

| 1.0 | Introduction4                                                                                                    |
|-----|----------------------------------------------------------------------------------------------------|
| 2.0 | Support and Contact Information4                                                                                                    |
| 3.0 | System Requirements and Recommendations <u>5</u><br>3.1 Adobe Acrobat 9.0 Professional Requirements                                                                                                    |
| 4.0 | <ul> <li>Software Setup and Configuration</li> <li>4.1 Setting Up and Configuring Adobe Acrobat Distiller/PDFMaker and Setting<br/>Preferences</li> <li>4.1.1 Adobe Acrobat 9.0 Professional</li></ul> |
|     | 4.2 Setting Up and Configuring Adobe Preflight<br>4.2.1 Adobe Acrobat 9.0 Professional <u>16</u>                                                                                                    |
| 5.0 | Conversion Information         5.1       Converting Microsoft (MS) Office Suite 2007 to PDF         5.1.1       MS-Word                                                                                |
|     | 5.2 Converting Corel Office Suite X4 to PDF       26         5.2.1 WordPerfect X3       26         5.2.1a Publish to PDF       27         5.2.1b Print to Adobe PDF       29                           |
| 6.0 | Verifications and Document Testing Before Submission6.1Searchable Text (Hidden Text Error)                                                                                                    |
| 7.0 | Miscellaneous<br>7.1 FAQs                                                                                                    |

#### 1.0 Introduction

The NRC has prepared this "Desk Reference Guide for PDF Document Generation" to help its customers and other Federal agencies generate PDF (Portable File Format) files that comply with NRC's "Guidance for Submission of Electronic Docket Materials under 10 CFR Part 2, Subpart J" (http://www.nrc.gov/aboutnrc/regulatory/adjudicatory/ehd/ml041560341.pdf) and the specifications in Sections 2.1, 2.5, 2.6, and 2.9 of NRC's "Guidance for Electronic Submissions to the Commission" (http://www.nrc.gov/site-help/e-submittals/quide-electronic-sub-r5.pdf). This guide gives the required custom settings for generating PDF files from commonly used applications such as MS-Word and MS-Excel, and Corel WordPerfect and Presentation. It does not address special applications to include scanning software and graphics enhancement software such as Adobe Photoshop and Corel Draw. It does not address hardware configurations for scanning text or graphic images to generate a PDF file. This document was created and tested using Adobe Acrobat 9.0 Professional, Microsoft Office 2007, and Corel WordPerfect Office X4. Please contact the manufacturers for instructions on software or hardware that is not mentioned in this desk reference guide. If you're using older version of Adobe Acrobat, please look at xxxxx.

#### 2.0 Support and Contact Information

#### Feedback

We want to hear from you. If you do not find the information you need in this guide or wish to send comments, find broken link(s) on our Web site, or have problems finding information on our Web site, please contact the NRC Web Team by completing the form at <u>http://www.nrc.gov/site-help/e-submittals/contact-us-eie.html</u>.

#### HLW (High-Level Waste) Technical support

NRC will continue to assist HLW submitters with any technical questions or concerns during the hearing phase. If you have technical problems in complying with "Guidance for Submission of Electronic Docket Materials under 10 CFR Part 2, Subpart J", contact the Help Desk by telephone (toll free) at 866-672-7640 or by email using the form on the NRC web site at <a href="http://www.nrc.gov/site-help/e-submittals/contact-us-eie.html">http://www.nrc.gov/site-help/e-submittals/contact-us-eie.html</a>. The Help Desk's hours of operation are 8:00 am to 8:00 pm EST, Monday through Friday (excluding Government holidays).

#### Non-HLW Technical support

If you have technical problems in complying with the "E-Rule" guidance, such as converting documents to PDF files, setting software configurations, fixing problems with deficient submittals, or any questions regarding materials discussed in this guide please contact the Help Desk by telephone (toll free) at 866-672-7640 or by email using the form on the NRC web site at http://www.nrc.gov/site-help/e-submittals/contact-us-eie.html.

## 3.0 System Requirements and Recommendations

## 3.1 Adobe Acrobat 9.0 Professional requirements

#### Windows

- Intel® 1.3GHz or faster processor
- Microsoft® Windows® XP Home, Professional, or Tablet PC Edition with Service Pack 2 or 3 (32-bit and 64-bit); Windows Server® 2003 (with Service Pack 2 for 64-bit); or Windows Vista® Home Basic, Home Premium, Business, Ultimate, or Enterprise with or without Service Pack 1 (32-bit and 64-bit)Microsoft Internet
- Explorer 6.0
- 256MB of RAM (512MB recommended)
- 2.13GB of available hard-disk space
- 1,024x768 screen resolution
- DVD-ROM drive
- scanner (optional)
- Video hardware acceleration (optional)

#### Macintosh

- PowerPC® G4, G5, or Intel® processor
- Mac OS X v10.4.11 or 10.5
- 256MB of RAM (512MB recommended)
- 1.42GB of available hard-disk space
- 1,024x768 screen resolution
- DVD-ROM drive
- scanner (optional)

- 4.0 Software Setup and Configuration
- 4.1 Setting Up and Configuring Adobe Acrobat Distiller/PDFMaker and Setting Preferences

You can download and install a Distiller Job Options file (profile) created by NRC by following instructions in question 7 of the FAQs section.

Launch Adobe Acrobat Distiller by clicking on **Windows Start > Programs > Adobe Acrobat Distiller 9** or while in Adobe Acrobat Professional, select **Advanced > Print Production > Acrobat Distiller**.

#### 4.1.1 Adobe Acrobat 9.0 Professional

| Adobe Acrobat Pro                                                             |                                                                                  |                                       |
|-------------------------------------------------------------------------------|----------------------------------------------------------------------------------|---------------------------------------|
| jle <u>E</u> dit <u>V</u> jew <u>D</u> ocument <u>C</u> omments Fo <u>r</u> n | s Tools Advanced Window Help                                                     |                                       |
| 📮 Create • 🦨 Combine • 🍇 • 👔                                                  | Accessibility<br>Sign & Certify<br>Sign Segurity                                 | · ox (), 12, 50   2. 47 €/<br>• 00% • |
|                                                                               | Security Settings<br>Manage Trusted Identities<br>Extend Features in Adobe Reade | for                                   |
|                                                                               | Print Production                                                                 | Acrobat Distiller                     |
|                                                                               | Redaction                                                                        | Output Pre <u>v</u> iew               |
|                                                                               | Document Processing                                                              | • 📆 Preflight                         |
|                                                                               | Web Capture                                                                      | Trap Presets                          |
|                                                                               | PDF Optimizer                                                                    | Convert Colors                        |
|                                                                               | 📆 Preflight                                                                      | Shift+Ctrl+X 🛆 Ink Manager            |
|                                                                               |                                                                                  | Add Printer Marks                     |
|                                                                               |                                                                                  | 🔄 Crop Pages                          |
|                                                                               |                                                                                  | Fix Hairlines                         |
|                                                                               |                                                                                  | Elattener Preview                     |
|                                                                               |                                                                                  | C PDF Optimizer                       |
|                                                                               |                                                                                  | 🛃 JDF Job Definitions                 |
|                                                                               |                                                                                  | Show Print Production Toolbar         |
|                                                                               |                                                                                  |                                       |

The Acrobat Distiller window pops up.

| 📱 Acrobat Distiller 📃 🛛 🗶                                                                                                    |  |  |  |  |  |  |
|----------------------------------------------------------------------------------------------------|--|--|--|--|--|--|
| Eile Settings Help                                                                                                    |  |  |  |  |  |  |
| Adobe PDF Settings<br>Default Settings: Standard                                                                                                    |  |  |  |  |  |  |
| Compatibility: Acrobat 6.0 (PDF 1.5)                                                                                                    |  |  |  |  |  |  |
| Use these settings to create Adobe PDF documents suitable for reliable<br>viewing and printing of business documents. Created PDF documents can<br>be opened with Acrobat and Adobe Reader 6.0 and later. |  |  |  |  |  |  |
| Progress<br>Status: Ready                                                                                                    |  |  |  |  |  |  |
|                                                                                                    |  |  |  |  |  |  |
| Pause Cancel Job                                                                                                    |  |  |  |  |  |  |
| PDF File Size Time PS File Size Settings PDF Fold                                                                                                    |  |  |  |  |  |  |
| x »                                                                                                    |  |  |  |  |  |  |
| Acrobat Distiller 9.0                                                                                                    |  |  |  |  |  |  |
| Started: Wednesday, April 28, 2010 at 9:06:56                                                                                                    |  |  |  |  |  |  |
| Adobe PostScript software version: 3018.101<br>CID support library initialization completed.                                                                                                    |  |  |  |  |  |  |

Change the settings by going to the pulldown menu and selecting **Settings** > **Edit Adobe PDF Settings**.

|                     |                                         | istiller             |                                         |                 |         |                  |
|---------------------|-----------------------------------------|----------------------|-----------------------------------------|-----------------|---------|------------------|
| <u>F</u> ile        | <u>S</u> ettings                        | Help                 |                                         |                 |         |                  |
| Ac                  | Font L                                  | ocations             | •                                       | Ctrl+L          | -       |                  |
|                     | Watch                                   | ed <u>F</u> older:   | s                                       | Ctrl+F          |         | •                |
|                     |                                         |                      | Settings                                | Ctrl+E          |         |                  |
| 6                   |                                         |                      | Se <u>t</u> tings                       | Ctrl+Shift+E    |         | ole for reliable |
| 6                   | -                                       |                      | PDF Settings                            |                 | l later | documents can    |
| .                   | Securit                                 | ty                   |                                         | Ctrl+S          |         |                  |
| - Pro               | ogress -                                |                      |                                         |                 |         |                  |
|                     | atus:                                   | Ready                | r                                       |                 |         |                  |
|                     |                                         |                      |                                         |                 |         |                  |
|                     |                                         |                      |                                         |                 |         |                  |
|                     | Pause                                   | Cano                 | el Job                                  |                 |         |                  |
|                     |                                         | Dane                 | 61000                                   |                 |         |                  |
|                     |                                         | Size                 | Time PS F                               | ile Size        |         | Settings PDF Fol |
| PE                  | )F File                                 | 3120                 | 1000 1101                               | 10 0120         |         | ooungo prorror   |
| PE                  | )F File                                 | 3126                 | 100                                     | 0120            |         |                  |
| PE                  | )F File                                 | 5126                 | 11110 [101                              | 10 0120         |         |                  |
| PE                  | )F Hile                                 | 5126                 | 1000                                    | 10 0120         |         |                  |
| PE                  | JF File                                 | 5126                 |                                         | 0120            |         |                  |
| PE                  | JF File                                 | 5126                 |                                         |                 |         |                  |
|                     | JF File                                 | 5126                 |                                         |                 |         |                  |
|                     | JF File                                 | 3120                 |                                         |                 |         |                  |
| Acro                | obat Distille                           | er 9.0               |                                         |                 |         |                  |
| Acro                | obat Distille                           | er 9.0               | nil 28, 2010 at \$                      |                 |         |                  |
| Acro                | obat Distille<br>ted: Wedr              | er 9.0<br>nesday, Ap | vril 28, 2010 at \$                     | 1:06:56         |         |                  |
| Acro<br>Star<br>Ado | obat Distille<br>ted: Wedr<br>be PostSc | er 9.0<br>nesday, Ap | vril 28, 2010 at \$<br>sre version: 301 | :06:56<br>8.101 |         |                  |
| Acro<br>Star<br>Ado | obat Distille<br>ted: Wedr<br>be PostSc | er 9.0<br>nesday, Ap | vril 28, 2010 at \$                     | :06:56<br>8.101 |         |                  |

The **Standard - Adobe PDF Settings** window pops up. On the default **General** folder, change the following settings.

- In the **Description** section enter: <u>Use these settings to create</u> <u>Adobe PDF documents suitable</u> <u>for compliance with 10CFR1,</u> <u>Appendix A. Created PDF</u> <u>documents can be opened with</u> <u>Adobe Reader 5.0 and later.</u>
- From the dropdown menu, set Compatibility to <u>Acrobat 5.0</u> <u>(PDF 1.4)</u>.
- Keep <u>Tags only</u> as the **Object** Level Compression default.
- Set Auto-Rotate Pages to Off.
- Keep Left as the **Binding** default.
- Set **Resolution** to <u>300</u> dots per inch.
- Verify that **All Pages** is selected.
- Verify that **Optimize for fast web view** is checked.

| Standard                              |                                                                                                    |
|---------------------------------------|----------------------------------------------------------------------------------------------------|
| Images Fonts Color Advanced Standards | Description<br>Use these settings to create Adobe PDF documents suitable for reliable with<br>10CFR1, Appendix A. Created PDF documents can be opened with Adobe Acrobat<br>and Reader 5.0 and later. |
|                                       | File Options                                                                                                    |
|                                       | Compatibility: Acrobat 5.0 (PDF 1.4)                                                                                                    |
|                                       | Object Level Compression: Tags only                                                                                                    |
|                                       | Auto-Rotate Pages: Off                                                                                                    |
|                                       | Binding: Left                                                                                                    |
|                                       | Resolution: 300 dots per inch                                                                                                    |
|                                       | All Pages                                                                                                    |
|                                       | O Pages From: To:                                                                                                    |
|                                       | Embed thumbnails                                                                                                    |
|                                       | ✓ Optimi <u>z</u> e for fast web view                                                                                                    |
|                                       | Default Page Size <u>Wi</u> dth: 8.5 Ugits: Inches                                                                                                    |
| Show All Settings                     | Height: 11.0                                                                                                    |
| ion vi oculiga                        |                                                                                                    |

Select the **Images** folder and change the fields for all sections as follows:

- Color Images
   Downsample: Off
   Compression: ZIP
   <u>300</u> ppi
- Grayscale Images
   Downsample: Off
   Compression: ZIP
   <u>300</u> ppi
- Monochrome Images
   Downsample: Off
   Compression: CCITT Group 4
   Anti-alias to gray: Off
   <u>450</u> ppi

| Standard                                                                      | Color Images               |       |                          |
|-------------------------------------------------------------------------------|----------------------------|-------|--------------------------|
| 📄 General                                                                     | Downsample: Off            | ▼ 300 | pixels per inch          |
| <ul> <li>Fonts</li> <li>Color</li> <li>Advanced</li> <li>Standards</li> </ul> | Compr <u>e</u> ssion: ZIP  | ¥     |                          |
|                                                                               | Grayscale Images           |       |                          |
|                                                                               | Downsample: Off            | ▼ 300 | pixels per inch          |
|                                                                               | Compression: ZIP           | •     |                          |
|                                                                               | Monochrome Images          |       |                          |
|                                                                               | Downsample: Off            | ▼ 450 | pixels per in <u>c</u> h |
|                                                                               | Compression: CCITT Group 4 | •     |                          |
|                                                                               | Anti-alias to gray: Off    |       |                          |
|                                                                               |                            |       |                          |
| Show All Settings                                                             | Policy                     |       |                          |

Click on the Fonts folder and—

- Verify that the **Embed all fonts** box is checked.
- Verify that Subset embedded fonts when percent of characters used is less than is checked and set at <u>100%</u>.
- Keep <u>Warn and continue</u> as the default for **When embedding fails**.
- In the Embedding section, verify that Font Source is set to <u>C:\WINDOWS\Fonts\</u> and remove everything in Never Embed (if there is anything) by selecting everything in the Never Embed field and clicking on Remove.

| tandard - Adobe PDF Settir                                               | ngs                                                                                                    |                             |
|--------------------------------------------------------------------------|----------------------------------------------------------------------------------------------------|-----------------------------|
| Standard<br>General<br>Images<br>Fonts<br>Color<br>Advanced<br>Standards | Embed all fonts     Embed @peniType fonts     Sugset embedded fonts when percer     Only fonts with appropriate permiss     When embedding fails: Warm and cont | ision bits will be embedded |
|                                                                          | Embedding<br>Font Source:<br>C:\WINDOWS\Fonts\                                                                                                    | Always Embed:               |
| Show All Settings                                                        |                                                                                                    | Add Name Remove             |

Click on the Color folder. In the Adobe Color Settings section-

- Make sure Settings File is set to None.
- Change Color Management Policies to Convert All Colors to sRGB.
- Keep **Document Rendering Intent** set to <u>Preserve</u>.

For the Working Spaces subsection—

- Set **Gray** to <u>None</u>.
- ≻ Keep **RGB** set to <u>sRGB IEC61966-2.1</u>.
- ➤ Keep CMYK set to U.S Web Coated (SWOP) v2.

In the Device-Dependent Data section—

- > Check the **Preserve under color removal and black generation option**.
- > Set When transfer functions are found to <u>Preserve</u>.

| NRC-10CFR1_9 - Adobe PD                                                       | F Settings                                                                        |   |
|-------------------------------------------------------------------------------|-----------------------------------------------------------------------------------|---|
| NRC-10CFR1_9                                                                  | Adobe Color Settings                                                              | 1 |
| 🚞 Images                                                                      | Settings File: None                                                               |   |
| <ul> <li>Fonts</li> <li>Color</li> <li>Advanced</li> <li>Standards</li> </ul> | Color Management Policies                                                         |   |
| _                                                                             | Document Rendering Intent: Preserve                                               |   |
|                                                                               | Working Spaces                                                                    |   |
|                                                                               | Gray: Gray Gamma 2.2                                                              |   |
|                                                                               | RGB: sRGB IEC61966-2.1                                                            |   |
|                                                                               | CMYK: U.S. Web Coated (SWOP) v2                                                   |   |
|                                                                               | Preserve CMYK values for calibrated CMYK color spaces                             |   |
|                                                                               | Device-Dependent Data           Perserve under color removal and black generation | ] |
|                                                                               | When transfer functions are found: Preserve                                       |   |
|                                                                               | <u>P</u> reserve halftone information                                             |   |
| Show All Settings                                                             |                                                                                   | ] |
|                                                                               |                                                                                   |   |
|                                                                               |                                                                                   |   |
|                                                                               | Save As OK Cancel Help                                                            |   |

Click on the **Advanced** folder and make sure the following items in the **Options** section are selected and checked:

- Allow PostScript file to override Adobe PDF settings.
- Convert gradients to smooth shades.
- Convert smooth lines to curves.
- Preserve Level 2 copypage semantics.
- Preserve overprint settings.
- Overprinting default is nonzero overprinting.
- Save original JPEG images in PDF if possible.
- Save Portable Job Ticket inside PDF file.

The following items should be checked and enabled in the **Document Structuring Conventions** section:

- Process DSC comments.
- Preserve EPS information from DSC.
- Preserve OPI comments.
- Preserve document information from DSC.
- Resize page and center artwork for EPS files.

Click on the **Standards** folder. Leave everything as is in the **Standards Reporting** and **Compliance** section and verify that **Compliance Standard** is set to <u>None</u>.

| NRC-10CFR1_9 - Adobe PDF S                                         | ettings 🛛 🗶                                                                                                    |
|--------------------------------------------------------------------|----------------------------------------------------------------------------------------------------|
| NRC-10CFR1_9<br>General<br>Fonts<br>Color<br>Advanced<br>Standards | Standards Reporting and Compliance Compliance Standard: None Continue Continue Conti |
|                                                                    | Output Condition:                                                                                                    |
|                                                                    |                                                                                                    |
| Show All Settings                                                  |                                                                                                    |
|                                                                    | Save As OK Cancel Help                                                                                                    |

Click on <u>Save As</u> in the bottom left corner of the window to save the changes.

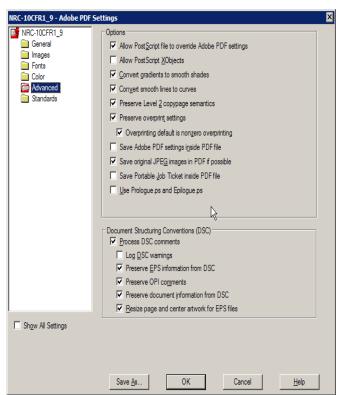

In the **File Name** field, enter <u>NRC-10CFR1</u> 9.joboptions as a new profile name (or whatever name you want to call it). Click on <u>Save</u>. Then <u>OK</u>.

| Save Adobe PDF                                   | Settings As        |                               |            |       |                  | ? ×          |
|--------------------------------------------------|--------------------|-------------------------------|------------|-------|------------------|--------------|
| Save in:                                         | C Settings         |                               | •          | ) 🖻 E | 9 🔢 <del>-</del> |              |
| Recent<br>Desktop<br>My Documents<br>My Computer | NRC-10CFR1         | 8.joboptions                  |            |       |                  |              |
|                                                  | File <u>n</u> ame: | NRC-10CFR1_9 joboptions       |            | •     |                  | <u>S</u> ave |
|                                                  | Save as type:      | Adobe PDF Settings Files (*.j | oboptions) | )     | ] [              | Cancel       |

The **Acrobat Distiller** window now pops up. Verify that **Default Settings** is set to your newly created profile (for example, "NRC-10CFR1\_8"), as in the screen below.

| 💆 Acrobat Distiller 📃 🗆 🗙                                                                                                    |
|----------------------------------------------------------------------------------------------------|
| <u>File</u> <u>S</u> ettings <u>H</u> elp                                                                                                    |
| Adobe PDF Settings                                                                                                    |
| Default Settings: NRC-10CFR1_9                                                                                                    |
| Compatibility: Acrobat 5.0 (PDF 1.4)                                                                                                    |
| Use these settings to create Adobe PDF documents suitable for compliacne<br>with 10 CFR1, Apendix A. Created PDF documents can be opened with<br>Acrobat and Adobe Reader 5.0 and later. |
| Progress<br>Status: Ready                                                                                                    |
| · · · · · · · · · · · · · · · · · · ·                                                                                                    |
| Pause Cancel Job                                                                                                    |
| PDF File Size Time PS File Size Settings PDF Fold                                                                                                    |
| ۲                                                                                                    |
| Acrobat Distiller 9.0                                                                                                    |
| Started: Wednesday, April 28, 2010 at 9:06:56                                                                                                    |
| Adobe PostScript software version: 3018.101<br>CID support library initialization completed.                                                                                             |
|                                                                                                    |

Select **File > Exit** or click on **I** to close Acrobat Distiller.

It is important to set the preferences in Adobe Acrobat so you can convert different types of documents to PDF while in Adobe Acrobat.

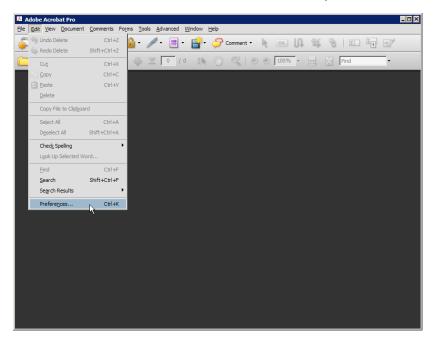

From the main menu, click on **Edit > Preferences** to set the preferences.

In the **Preferences** window, select **Convert To PDF** option from the **Categories** subwindow. You will see a list of application in the **Convert to PDF** subwindow. One of these applications may be the application used to create your document. The screen below gives configuration instructions for Microsoft Office, Project, and Publisher documents and TIFF images. Select and change the configurations for your application.

#### Microsoft Office Word

- X Categories: Converting To PDF Autodesk AutoCAD Commenting Click Edit Settings to view or edit settings for this file type Documents Full Screen BMP Compuserve GIF General Page Display HTML InDesign JDF Job Definition 3D & Multimedia 30 & Multimedia Accessibility Acrobat.com Batch Processing Catalog Color Management Convert To PDF Forms Journational Internet JavaScript Measuring (20) Measuring (20) Multimedia (egacy) Multimedia Trust (leg JPEG JPEG2000 Microsoft Office Excel Microsoft Office Powe Multimedia IN N Edit Settings... Multimedia Trust (legacy) New Document Reading Reviewing Search Security -OK Cancel
- Select Microsoft Office Word and click on

In the **Adobe PDF Settings for supported documents** window, click on the dropdown menu and select the newly created profile (for example, "NRC-10CFR1\_9"). Then click **I**.

| Adobe PDF Settings f         | or supported documents                    | ×             |
|------------------------------|-------------------------------------------|---------------|
|                              |                                           |               |
| Adobe PDF Settings:          | Standard 🔹                                | E <u>d</u> it |
| Adobe PDF Security:          | PDF/A-1b:2005 (CMYK)  PDF/A-1b:2005 (RGB) | Edit          |
| Add bookmarks to             | PDF/X-3:2002                              |               |
| Add links to Adobe           | Press Quality                             |               |
| Enable <u>a</u> ccessibility | Standard                                  |               |
|                              | NRC-10CFR1_7                              |               |
| ОК                           | NRC-10CFR1_8<br>NRC-10CFR1_9              |               |

#### Microsoft Office Excel

Select Microsoft Office Exel and click on
 Edit Settings...

In the **Adobe PDF Settings for supported documents** window, click on the dropdown menu and select the newly created profile (for example, "NRC-10CFR1\_9").

| Click on Convert entire Excel          |
|----------------------------------------|
| workbook to ensure that the conversion |
| of the whole Excel workbook is         |
| supported. Then click on <u>K</u> .    |
|                                        |

| Adobe PDF Settings          | for supported documents | ×             |
|-----------------------------|-------------------------|---------------|
| Adobe PDF <u>S</u> ettings: | NRC-10CFR1_9            | E <u>d</u> it |
| Adobe PDF Security:         | None                    | Edit          |
| Add bookmarks to            | Adobe PDF file          |               |
| 🗹 Add links to Adobe        | PDF file                |               |
| Enable accessibility        | y and reflow            |               |
| Convert entire Exc          | el <u>w</u> orkbook     |               |
| ок                          | Cancel                  |               |

#### Microsoft Office PowerPoint

Select Microsoft Office PowerPoint and click on
 Edit Settings...

In the **Adobe PDF Settings for supported documents** window, click on the dropdown menu and select the newly created profile (for example, "NRC-10CFR1\_9").

| Adobe PDF Settings f         | or supported documents                      | ×             |
|------------------------------|---------------------------------------------|---------------|
| Adobe PDF Settings:          | Standard                                    | E <u>d</u> it |
| Adobe PDF Security:          | PDF/A-1b:2005 (CMYK)<br>PDF/A-1b:2005 (RGB) | Edit          |
| Add <u>b</u> ookmarks to     | PDF/X-1a:2001<br>PDF/X-3:2002               |               |
| Add links to Adobe           |                                             |               |
| Enable <u>a</u> ccessibility | Smallest File Size<br>Standard              |               |
|                              | NRC-10CFR1_7                                |               |
| OK                           | NRC-10CFR1_8<br>NRC-10CFR1_9                |               |

**Microsoft** 

## **Office Project**

• Select Microsoft Office Project and click on Edit Settings...

In the **Adobe PDF Settings** window, click on the dropdown menu and select the newly created profile (in this example, "NRC-10CFR1\_9"). Leave Adobe PDF Security as "None". Then click on \_\_\_\_\_\_.

| Adobe PDF Settings          |                                     |                 | × |
|-----------------------------|-------------------------------------|-----------------|---|
| Adobe PDF <u>S</u> ettings: | PDF/A-1b:2005 (CMYK)                | • E <u>d</u> it |   |
| Adobe PDF Security:         | PDF/X-1a:2001<br>PDF/X-3:2002       | Edit            |   |
|                             | Press Quality<br>Smallest File Size | Cancel          |   |
|                             | Standard                            |                 |   |
|                             | NRC-10CFR1_7                        |                 |   |
|                             | NRC-10CFR1_8                        |                 |   |
|                             | NRC-10CFR1_9                        | -               |   |

#### Microsoft Publisher

Select Microsoft Publisher and click on
 Edit Settings...

In the **Adobe PDF Settings** window, click on the dropdown menu and select the newly created profile (in this example, "NRC-10CFR1\_9"). Leave Adobe PDF Security as "None". Then click on \_\_\_\_\_.

| Adobe PDF Settings          |                               |   | ×             |
|-----------------------------|-------------------------------|---|---------------|
|                             | PDF/A-1b:2005 (CMYK)          |   | = 11          |
| Adobe PDF <u>S</u> ettings: | PDF/A-1b:2005 (RGB)           |   | E <u>d</u> it |
| Adobe PDF Security:         | PDF/X-1a:2001<br>PDF/X-3:2002 |   | Edit          |
|                             | Press Quality                 |   | Cancel        |
|                             | Smallest File Size            |   |               |
|                             | Standard                      |   |               |
|                             | NRC-10CFR1_7                  |   |               |
|                             | NRC-10CFR1_8                  |   |               |
|                             | NRC-10CFR1_9                  | - |               |

# <u>TIFF</u>

• Select **TIFF** then click on <u>Edit Settings...</u>.

| references                                                                                                    |                                                                                                    |
|----------------------------------------------------------------------------------------------------|----------------------------------------------------------------------------------------------------|
| Categories:                                                                                                    | Converting To PDF                                                                                                    |
| 30 Accessibility<br>Batch Processing<br>Catalog<br>Color Management<br>Commetting<br>Convert From PDF<br>Commist To PDF<br>Forms<br>Full Screen<br>General<br>Identity<br>International<br>Internet<br>JavaScript                                                                                                    | BMP         A           Computery GUF         Gravation CGTT G4           Computery GUF         Gravation Comparison (CGT C4)           Christen Comparison (CGT C4)         Gravation (CGT C4)           DP Lob Definition         Color Comparison (CGT C4)           DP EG         Comparison (CGT C4)           DP EG         Color Comparison (CGT C4)           DP EG         Color Comparison (CGT C4)           DP EG         Color Comparison (CGT C4)           Microsoft CHICe         Color Comparison (CGT C4)           Microsoft CHICe         Color Comparison (CGT C4)           Microsoft CHICe         Color Comparison (CGT C4)           Microsoft Visio         Color Comparison (CGT C4)           PCK         PNG           PostScroptEPS         Text           TIFF         Color Color Call |
| Mesauring<br>Multimedia<br>Page Diplay<br>Reading<br>Reviewing<br>Search<br>Search |                                                                                                    |
|                                                                                                    | OK Cancel                                                                                                    |

| The Adobe PE | )F Settings | window | appears | with th | he default | settings. |
|--------------|-------------|--------|---------|---------|------------|-----------|
|              |             |        |         |         |            |           |

| Adob | e PDF Sett          | ing | s     |        |         |       |        |    |          | × |
|------|---------------------|-----|-------|--------|---------|-------|--------|----|----------|---|
|      | Compressio          | n · |       |        |         |       |        |    |          | _ |
|      | <u>M</u> onochrome  | ::  | ссп   | T G4   |         |       |        |    | -        | ] |
|      | <u>G</u> rayscale   | ::  | JPEG  | i (Qua | ality : | Me    | àm)    |    | -        | 1 |
|      | <u>C</u> olor       | r:  | JPEG  | G (Qua | ality : | Med   | ium)   |    | -        | ] |
|      | Color Mana          | nen | nent  |        |         |       |        |    |          |   |
|      | RGB:                | _   |       | e em   | bedd    | ed or | ofiles |    | -        |   |
|      | -                   |     |       | e em   | beuu    | cu pr | onica  |    |          |   |
|      | CMYK:               |     | Ħ     |        |         |       |        |    | <b>_</b> |   |
|      | Gra <u>y</u> scale: | 0   | ff    |        |         |       |        |    | •        |   |
|      | <u>O</u> ther:      | Pr  | eserv | e em   | bedd    | ed pr | ofiles |    | •        |   |
|      | O                   | ĸ   |       | D      | efau    | lts   |        | Ca | ncel     |   |
|      |                     |     |       |        |         |       |        |    |          |   |

- Change the settings in the **Compression** section as follows: ٠
- Set Grayscale to  $\underline{ZIP}$ Set Color to  $\underline{ZIP}$ Leave the rest as is.

| Adobe PDF Settings                       | × |
|------------------------------------------|---|
| Compression                              |   |
| Monochrome: CCITT G4                     |   |
| Grayscale: ZIP                           |   |
| Color: ZIP                               |   |
| Color Management                         |   |
| RG <u>B</u> : Preserve embedded profiles |   |
| CMYK: Off                                |   |
| Gra <u>v</u> scale: Off                  |   |
| Other: Preserve embedded profiles        |   |
|                                          |   |
| OK Defaults Cancel                       |   |

Click on OK. •

Click on again to close the **Preferences** window.

#### 4.2 Setting Up and Configuring Adobe Preflight for-4.2.1 Adobe Acrobat 9.0 Professional

You can download and install a NRC created Adobe Preflight profile by following instructions in question 9 of the FAQs section.

Launch Adobe Acrobat 9.0 Professional. From the main menu, click on **Advanced** and select **Preflight**.

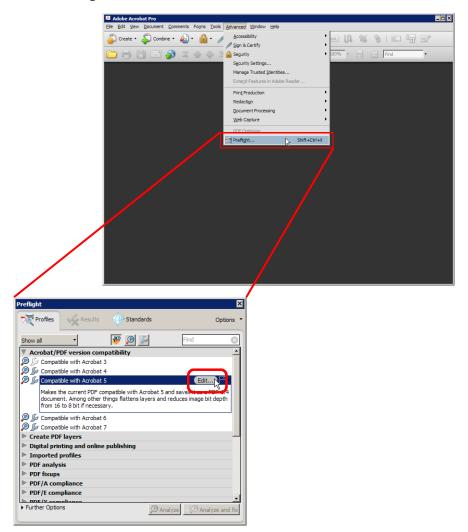

• From the **Preflight** window, select a profile and click on **Edit** from the menu bar.

In the Preflight: Edit Profiles window, click on to create a new profile designate to NRC.

| Preflight: Edit Profile                            |                   |                                                                                                    | ×       |
|----------------------------------------------------|-------------------|----------------------------------------------------------------------------------------------------|---------|
| Acrobat/PDF version                                | 🔒 Locker          | Name: Compatible with Acrobat 3                                                                                                    | General |
| Pages                                              | Purpose;          | Verifies whether the current document is compatible with Acrobat 3 and reports errors if features are used that are not<br>supported in Acrobat 3. | *       |
| Colors                                             |                   |                                                                                                    | -       |
| Convert to PI                                      | Author:<br>Email: | Acrobat 8                                                                                                    |         |
| Fixups<br>Backs Summary                            | Group:            | Acrobat/PDF version compatibility                                                                                                    | •       |
| E                                                  |                   |                                                                                                    |         |
| Digital printing     Imported profiles             |                   |                                                                                                    |         |
| PDF analysis     PDF fixups                        |                   |                                                                                                    |         |
| PDF/A compliance     PDF/X compliance     Prepress |                   |                                                                                                    |         |
| Prepress                                           |                   |                                                                                                    |         |
|                                                    |                   | OK Cancel S                                                                                                    | ave     |

• Give the new profile a name (e.g., "NRC-10CFR1").

| Preflight: Edit Profile                |                             | ×       |
|----------------------------------------|-----------------------------|---------|
| PDF/X and PI                           | BUniocked   Name:  RC5DCFR1 | General |
| - Custom check                         |                             |         |
| - Fixups                               | Purpose:                    | -       |
| Summary                                | - upose,                    |         |
| E- D Compatible w                      |                             |         |
| 🗉 😰 🖉 Compatible w                     |                             |         |
| 🗉 😰 🖉 Compatible w                     |                             | Ψ.      |
| E D Compatible w                       |                             |         |
| Custom profiles                        | Author: kdn                 |         |
| E-DSNRC-10CFR1                         | Email:                      |         |
| @ Document                             |                             |         |
| @ Pages                                | Group: Custom profiles      | •       |
| - @ Images                             |                             |         |
| - Colors                               |                             |         |
| O Fonts                                |                             |         |
| - @ Rendering                          |                             |         |
| PDF/X and PC                           |                             |         |
| Convert to PI                          |                             |         |
| Custom check                           |                             |         |
| Fixups                                 |                             |         |
| Summary                                |                             |         |
| Digital printing     Imported profiles |                             |         |
|                                        |                             |         |
| • • × • •                              |                             |         |
|                                        | OK Cancel                   | Save    |

• Edit the subcomponents as follows:

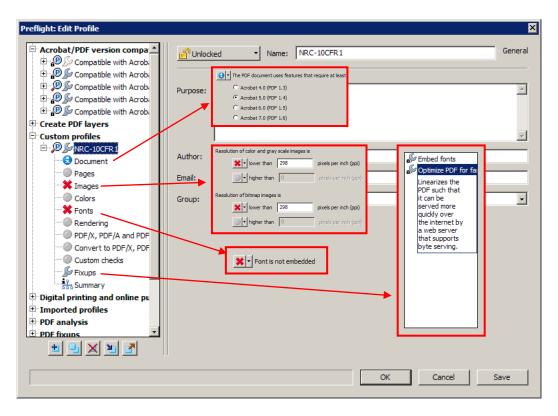

• Then click on OK.

The new Preflight profile is created and can be used later for testing. See section 6.4.

#### 5.0 Conversion Information

5.1 Converting Microsoft (MS) Office Suite 2007 to PDF 5.1.1 MS-Word

> <u>Please follow these steps for all of the MS-Office Suite including PowerPoint, Excel, Publisher,</u> <u>Access and Project.</u>

*Important*: If you haven't done so, follow the instructions in Section 4.1, "Setting up and configuring Adobe Acrobat Distiller/PDFMaker and setting preferences", to create an Acrobat Distiller/PDFMaker profile.

\*\*\*\* Please make sure all the sensitive/unwanted text or images are completely removed before proceeding any further. Instructions to remove/delete sensitive/unwanted text can be found at

http://adamswebsearch.nrc.gov/idmws/ViewDocByAccession.asp?AccessionNumber=ML060760600.

Launch Microsoft Word (either on the desktop or from **Start > Programs > Microsoft Office > Microsoft Office Word 2007**).

Verify that the Microsoft Word conversion settings match the profile you created in Section 4.1 by going to the main menu and clicking on **Acrobat**, then click on **Preferences**.

Do so once and then leave the settings alone unless you want to use other settings. When you have configured and saved the Acrobat PDFMaker settings, start the conversion process on page 22 of this section.

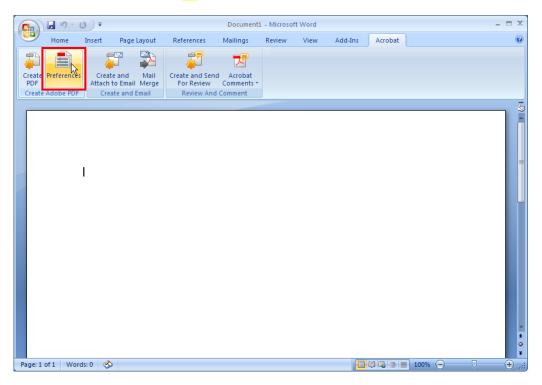

The Acrobat PDFMaker window pops up.

| Acrobat PDFMaker                                                                                                    |
|----------------------------------------------------------------------------------------------------|
|                                                                                                    |
| ettings Security Word Bookmarks                                                                                                    |
| PDFMaker Settings                                                                                                    |
| Conversion Settings: Standard                                                                                                    |
| Use these settings to create Adobe PDF documents suitable for reliable viewing and printing of business documents. Created PDF documents can be opened with                                                                                                    |
| View Adobe PDF result                                                                                                    |
| Prompt for Adobe PDF file name                                                                                                    |
| Convert Document Information Advanced Settings                                                                                                    |
| Create PDF/A-1a:2005 compliant file                                                                                                    |
| Attach source file     Create Bookmarks     Add Links     Fnable Accessibility and Reflow with tagged Adobe PDF                                                                                                    |
| <ul> <li> <sup>®</sup> 1997-2009 Adobe Systems Incorporated and its licensors. All rights reserved.<br/>Adobe, the Adobe logo. Acrobat, the Adobe PDF logo. PostScript, and Reader are<br/>ether registered trademarks or Adome Systems Incorporated in the<br/>United States and/or other countries.     </li> </ul> |
| Restore Defaults OK Cancel Help                                                                                                    |

Click on the **Settings** tab then in the **Conversion Settings** field of the **PDFMaker Settings** section. Click on the dropdown arrow and select the profile you have created (e.g., "NRC-10CFR1\_9"). Uncheck **Convert Document Information**.

| Acrobat PDFMaker                                                                                                    | ×                                      |  |  |  |  |  |  |
|----------------------------------------------------------------------------------------------------|----------------------------------------|--|--|--|--|--|--|
| Settings Security Word Bookmarks                                                                                                    |                                        |  |  |  |  |  |  |
| PDFMaker Settings                                                                                                    |                                        |  |  |  |  |  |  |
| Conversion Settings: NRC-10CFR1_9                                                                                                    | •                                      |  |  |  |  |  |  |
| Use these settings to create Adobe PDF documents suitable for compliacne with 10 -<br>CFR1, Apendix A. Created PDF documents can be opened with Acrobat and                                                                                                    |                                        |  |  |  |  |  |  |
| View Adobe PDF result                                                                                                    |                                        |  |  |  |  |  |  |
| Prompt for Adobe PDF file name                                                                                                    | · · · · · · · · · · · · · · · · · · ·  |  |  |  |  |  |  |
| Convert Document Information                                                                                                    | Advanced <u>S</u> ettings              |  |  |  |  |  |  |
| Create PDF/A-1a:2005 compliant file                                                                                                    |                                        |  |  |  |  |  |  |
| Application Settings                                                                                                    |                                        |  |  |  |  |  |  |
|                                                                                                    |                                        |  |  |  |  |  |  |
| Attach source file                                                                                                    |                                        |  |  |  |  |  |  |
| Create Bookmarks  Add Links                                                                                                    |                                        |  |  |  |  |  |  |
| Enable Accessibility and Reflow with tagged Adobe I                                                                                                    | PDF                                    |  |  |  |  |  |  |
| i and recountly and renoting martingged recount                                                                                                    |                                        |  |  |  |  |  |  |
|                                                                                                    |                                        |  |  |  |  |  |  |
|                                                                                                    |                                        |  |  |  |  |  |  |
|                                                                                                    |                                        |  |  |  |  |  |  |
|                                                                                                    |                                        |  |  |  |  |  |  |
| Source Stress Incorporated a     Source Stress Incorporated a     Source Stress Incorporate | and its licensors. All rights reserved |  |  |  |  |  |  |
| Adobe, the Adobe logo, Acrobat, the Adobe                                                                                                    | e PDF logo, PostScript, and Reader are |  |  |  |  |  |  |
| Adobe either registered trademarks or trademarks of United States and/or other countries.                                                                                                    | of Adobe Systems incorporated in the   |  |  |  |  |  |  |
|                                                                                                    |                                        |  |  |  |  |  |  |
| Restore Defaults                                                                                                    | OK Cancel <u>H</u> elp                 |  |  |  |  |  |  |
|                                                                                                    |                                        |  |  |  |  |  |  |

Leave the settings on the other tabs as they are. Click on .

4 Follow the steps below to convert a Microsoft Office Word 2007 document to PDF.

Launch Microsoft Word (either on the desktop or from **Start > Programs > Microsoft Office > Microsoft Office Word 2007**).

Open a Word document by clicking on **Crtl+O**. The **Open** window appears.

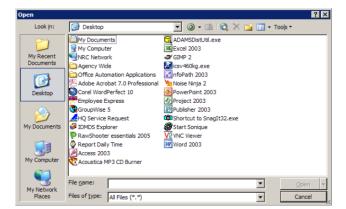

Select the Microsoft Word document you want to convert to PDF and click on

Remove all hyperlinks to other electronic files or Web sites unless the document includes a disclaimer that the hyperlinks are either inoperable or are not essential to the filing.

There are 2 ways/methods to convert a Microsoft Office Word 2007 to PDF file, <u>"Create PDF</u>" and "<u>Print to PDF</u>".

5.1.1a "<u>Create PDF</u>" method:

*If you are using an older version of Microsoft Word or Adobe Acrobat 5.0 or older, please follow the instructions on page 24, "Print to PDF*".

From the main menu, click on Acrobat tab and click on Create PDF.

| <b>C</b>       | - 0);    | ;                      |           |                             | Document1   | - Microsoft | Word |         |         |         |   | _ = X |
|----------------|----------|------------------------|-----------|-----------------------------|-------------|-------------|------|---------|---------|---------|---|-------|
| Home           | Inser    | t Pag                  | ge Layout | References                  | Mailings    | Review      | View | Add-Ins | Acrobat |         |   | ۲     |
| <b>1</b>       | 1        |                        |           | 27                          | R           |             |      |         |         |         |   |       |
| Create Brefere |          | reate and<br>ach to Em |           | Create and Se<br>For Review | end Acrobat |             |      |         |         |         |   |       |
| Create Adobe   | PDF      | Create an              | d Email   | Review A                    | nd Comment  |             |      |         |         |         |   |       |
|                | This     | is a test              | :         |                             |             |             |      |         |         |         |   | × * * |
|                |          |                        |           |                             |             |             |      |         |         |         |   |       |
| Page: 1 of 1 \ | Vords: 4 | 1                      |           |                             |             |             |      |         | V 🗣 🖉 🔳 | 100% (= | ) |       |

The **Save Adobe PDF File As** window pops up. Enter the name you want in the **File Name** field, then click on **Save**.

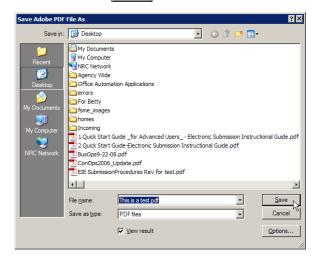

A series of popup windows show the conversion status.

| 🖄 Acrobat PDFMaker                                                       | ×                              |
|--------------------------------------------------------------------------|--------------------------------|
| Creating PDF Tags                                                        |                                |
|                                                                          | Cancel                         |
|                                                                          |                                |
|                                                                          | Show <u>D</u> etails           |
|                                                                          |                                |
| 🖄 Acrobat PDFMaker                                                       | ×                              |
| Processing for Tag Information 9 % complete                              |                                |
|                                                                          | Cancel                         |
|                                                                          | Show Details                   |
|                                                                          |                                |
| 1                                                                        |                                |
|                                                                          |                                |
| Acrobat PDFMaker                                                         | ×                              |
| Converting to Adobe PDF                                                  | ×                              |
|                                                                          | Cancel                         |
|                                                                          |                                |
|                                                                          |                                |
|                                                                          | Cancel                         |
| Converting to Adobe PDF                                                  | Cancel<br>Show <u>D</u> etails |
| Converting to Adobe PDF                                                  | Cancel<br>Show Details         |
| Converting to Adobe PDF  Printing Now printing Page                      | Cancel<br>Show Details         |
| Converting to Adobe PDF                                                  | Cancel<br>Show Details         |
| Converting to Adobe PDF  Printing Now printing Page Of 'HRMS_current.doc | Cancel<br>Show Details         |

When the conversion process is completed, the Microsoft Office Word 2007 document is converted into a PDF document and Adobe Acrobat Professional (or Adobe Acrobat Reader) may launch automatically with the new PDF document.

5.1.1b "<u>Print to PDF</u>" method:

Remove all hyperlinks to other electronic files or Web sites unless the document includes a disclaimer that the hyperlinks are either inoperable or are not essential to the filing.

From the main menu, click on **Print** > **Print** > **Print**.

The **Print** window pops up. Verify that the printer name is set to <u>Adobe PDF</u>.

| Print                                                                                                    | ? ×                                                                |
|----------------------------------------------------------------------------------------------------|--------------------------------------------------------------------|
| Printer<br>Name: Adobe PDF                                                                                                    | Properties                                                         |
| Status: Idle<br>Type: Adobe PDF Converter<br>Where: My Documents<br>Comment:                                                            | Fin <u>d</u> Printer<br>Print to file<br>Manual duple <u>x</u>     |
| Page range<br>Current page C Selection<br>Pages:<br>Enter page numbers and/or page ranges<br>separated by commas. For example, 1,3,5–12 | Copies<br>Number of copies:                                        |
| Print what:     Document       Print:     All pages in range                                                                            | Zoom<br>Pages per sheet: 1 page<br>Scale to paper size: No Scaling |
| Options                                                                                                    | OK Cancel                                                          |

Click on Properties to bring up the Adobe PDF Document Properties screen.

- Click on the Adobe PDF Settings tab and change the following settings:
- Change the **Default Settings** to <u>NRC-10CFR1 9</u> (the default profile created in Section 4.1).
- Uncheck Add document
   Information (optional)
- Uncheck Rely on system fonts only; do not use document fonts

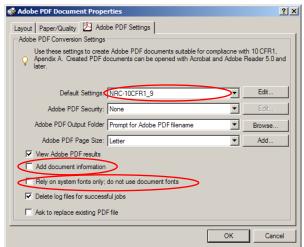

This will ensure that the fonts are embedded and exclude document's Properties information.

| Click on    | . The <b>Print</b> window reappears. | Click on | OK | to start the |
|-------------|--------------------------------------|----------|----|--------------|
| conversion. |                                      |          |    |              |

The **Save Adobe PDF File As** window pops up. Enter the name you want in the **File Name** field, then click on **Save**.

| Save Adobe PDF                                              | File As           |                  |     |       | ? ×    |
|-------------------------------------------------------------|-------------------|------------------|-----|-------|--------|
| Save in:                                                    | C Starfire        |                  | • 6 | 🤣 📂 🖽 |        |
| Recent<br>Control<br>Desktop<br>My Documents<br>My Computer | The HRMS_current. | <u>pdf</u>       |     |       |        |
|                                                             | File name:        | HRMS_current.pdf |     | •     | Save   |
|                                                             | Save as type:     | PDF files        |     | •     | Cancel |

The Creating Adobe PDF window shows the conversion status.

| Creating Adobe PDF                                                                                     | _ 🗆 🗙          |
|----------------------------------------------------------------------------------------------------|----------------|
| Document Name : Microsoft Word - HRMS_current.doc<br>PDF Progress<br>Microsoft Word - HRMS_current.doc | <b>_</b>       |
| PDF Name : HRMS_current.pdf                                                                            |                |
| PDF Folder : P:\Starfire\                                                                              |                |
| Sending Page : 3                                                                                       | <u>H</u> ide ) |

When the conversion is completed, the Microsoft Office Word 2007 document is converted to a PDF document and Adobe Acrobat Professional (or Adobe Acrobat Reader) may launch automatically with the new PDF document.

#### 5.2 Converting Corel WordPerfect Office X4 to PDF 5.2.1 WordPerfect X4

<u>Please follow these steps for all of the Corel WordPerfect Office Suite including Presentation,</u> <u>QuattroPro.</u>

\*\*\* Please make sure all the sensitive/unwanted text or images are completely removed before proceeding any further. Instructions to remove/delete sensitive/unwanted text can be found at

http://adamswebsearch.nrc.gov/idmws/ViewDocByAccession.asp?AccessionNumber=ML060760605.

Launch Corel WordPerfect (either from the desktop or from **Start > WordPerfect Office X4 > WordPerfect X4**).

Open a WordPerfect document by going to the main menu and clicking on **File > Open**.

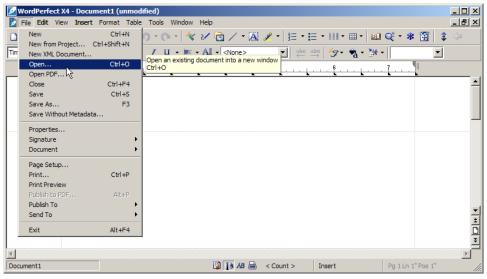

The **Open** window appears.

| 🖉 Open File - My Documents          | _ 🗆 🗙       |
|-------------------------------------|-------------|
| File Edit View Tools Favorites Help |             |
| े 🍼 🕼 🖉 🗙 🍤 🔚 💼 📄 😓                 |             |
| Look in: 🔛 My Documents             | U           |
| CCWin                               |             |
| Corel User Files                    |             |
| È HTML                              |             |
| My Music                            |             |
| My Pictures                         |             |
| SharePoint Drafts                   |             |
| SnagIt Catalog                      |             |
| Working Files                       |             |
| Default.rdp                         |             |
|                                     |             |
|                                     |             |
| File name: test.pwd                 | Open        |
| File type: 🔁 All Files (*.*)        | pen as copy |
| Find Now Advanced New Search        | Close       |

Remove all hyperlinks to other electronic files or Web sites unless the document includes a disclaimer that the hyperlinks are either inoperable or are not essential to the filing.

There are 2 ways/methods to convert a Corel WordPerfect X4 to PDF file, "<u>Publish</u> to PDF" and "<u>Print to PDF</u>".

#### 5.2.1a "<u>Publish to PDF</u>" method:

On WordPerfect's main menu, click on File > Publish to PDF.

|     | WordPerfect X4 - P:\HPSNA_Instructions.wpd |                        |                                                                                           |              |  |  |  |
|-----|--------------------------------------------|------------------------|-------------------------------------------------------------------------------------------|--------------|--|--|--|
|     | File Edit View Insert                      | Format Tabl            | le Tools Window Help                                                                      | _ 8 ×        |  |  |  |
|     | New from Project                           | Ctrl+N<br>Ctrl+Shift+N |                                                                                           | : <b>\</b> = |  |  |  |
| 1   | New XML Document                           |                        | <u>I</u> <u>U</u> · ⊨ · <u>A</u> · <none> ■ abc abc <u>3</u> · <u>*</u> · <u>*</u></none> |              |  |  |  |
| _   | Open<br>Open PDF                           | Ctrl+O                 | L                                                                                         |              |  |  |  |
|     | Close                                      | Ctrl+F4                |                                                                                           | <b>_</b>     |  |  |  |
|     | Save                                       | Ctrl+S                 |                                                                                           |              |  |  |  |
|     | Save As                                    | F3                     |                                                                                           |              |  |  |  |
|     | Save Without Metadat                       | a                      |                                                                                           |              |  |  |  |
|     | Properties                                 |                        |                                                                                           |              |  |  |  |
|     | Signature                                  | •                      |                                                                                           |              |  |  |  |
|     | Document                                   | •                      | FOR SWITCHING NIH SNA LINK FROM NIH SOUTH TO TITAN                                        |              |  |  |  |
|     | Page Setup<br>Print                        | Ctrl+P                 |                                                                                           |              |  |  |  |
|     | Print Preview                              |                        | Publish the document to PDF format                                                        |              |  |  |  |
|     | Publish to PDF<br>Publish To               | Alt+P                  | Alt+P                                                                                     |              |  |  |  |
|     | Send To                                    |                        | er the ronowing commands to stop the remotes;                                             | -            |  |  |  |
|     |                                            | •                      | -                                                                                         | 1            |  |  |  |
|     | Exit                                       | Alt+F4                 | ng three files:                                                                           | D            |  |  |  |
|     |                                            |                        | -0 -                                                                                      | -            |  |  |  |
| 1   |                                            |                        |                                                                                           |              |  |  |  |
| Doc | ument1                                     | HPSNA_Instr            | ructions.wpd 🔯 🚺 AB 🚔 < Count > Insert Pg 1 Ln 2.62" Pos 2"                               |              |  |  |  |

The Publish To PDF window appears.

| Publish to PDF                                                             |                                                                                                    |                               |   |       | ? ×      |
|----------------------------------------------------------------------------|----------------------------------------------------------------------------------------------------|-------------------------------|---|-------|----------|
| Save in:                                                                   | My Document                                                                                                    | s                             | • | G 👂 📂 | -        |
| Recent<br>Control<br>Desktop<br>My Documents<br>My Conguter<br>Wy Conguter | CCWin<br>Corel User Files<br>HTML<br>My Music<br>My Victures<br>My Victures<br>My Victors<br>SharePoint Dra<br>SharePoint Dra<br>Shagit Catalog<br>Working Files | fts                           |   |       |          |
|                                                                            | File name:                                                                                                    | Document1.pdf                 |   | •     | Save     |
|                                                                            | PDF Style:                                                                                                    | Publishing Online and Printin | g | •     | Cancel   |
|                                                                            |                                                                                                    | Open PDF After Saving         |   |       | Settings |

Click on the Settings... button.

• Under the **General** tab of the **Publish To PDF Settings** window, make sure Compatibility is set to <u>Acrobat</u> <u>5.0 (PDF 1.4)</u>.

| Publish to PDF Settings                       | × |  |  |  |  |  |  |
|-----------------------------------------------|---|--|--|--|--|--|--|
| General Objects Document Advanced Security    |   |  |  |  |  |  |  |
| File name: P:\HPSNA_Instructions.pdf          |   |  |  |  |  |  |  |
| Export range                                  |   |  |  |  |  |  |  |
| Full document     Current Page                |   |  |  |  |  |  |  |
| C Selection C Pages: 1-3                      |   |  |  |  |  |  |  |
|                                               |   |  |  |  |  |  |  |
|                                               |   |  |  |  |  |  |  |
| Compatibility: Acrobat 5 (PDF 1.4)            |   |  |  |  |  |  |  |
| Author:                                       |   |  |  |  |  |  |  |
| Keywords:                                     |   |  |  |  |  |  |  |
|                                               |   |  |  |  |  |  |  |
| PDF style: Publishing Online and Printing + - |   |  |  |  |  |  |  |
|                                               |   |  |  |  |  |  |  |
|                                               |   |  |  |  |  |  |  |
| OK Cancel Help                                |   |  |  |  |  |  |  |
|                                               |   |  |  |  |  |  |  |

- Under the **Objects** tab,
  - Change Subset fonts to <u>99</u>%
  - Uncheck Compress text and line art
  - Change compression type to <u>ZIP</u>

| Publish to PDF Settings                                                                                                    | ×                                                                                                    |
|----------------------------------------------------------------------------------------------------|----------------------------------------------------------------------------------------------------|
| General Objects Document Advance                                                                                                    | ed Security                                                                                                    |
| Text and fonts<br>□ Export all text as curves<br>□ Embed fonts in document<br>□ Embed base 14 fonts<br>□ Convet True Type to Type 1<br>□ Subset fonts<br>Under 19 2 2 2 4 of charset | Compress text and line at!     Bitmap compression     Compression type 21P     Quality factor (2:255)     Guality factor (2:255)     Duality     High quality     Low quality |
| Encoding<br>C ASCI 85<br>C Binary                                                                                                    |                                                                                                    |
|                                                                                                    | OK Cancel Help                                                                                                    |

• Under the **Advanced**, make sure Optimize for Web is checked.

| Publish to PDF Settings                                                                                               | ×      |
|----------------------------------------------------------------------------------------------------|--------|
| General Objects Document Advanced Security                                                                            |        |
| Output all objects as: RGB  Coptimize for Web Coptimize for Web Coptimize for Web Coptimize for Web Coptimized files: |        |
|                                                                                                    | Browse |
| Generate Log file:                                                                                                    |        |
| C:\Documents and Settings\KDN\My Documents\PDF_L                                                                      | Browse |
|                                                                                                    |        |
|                                                                                                    |        |
|                                                                                                    |        |
|                                                                                                    |        |
| OK Cancel                                                                                                    | Help   |

• Click on the \_\_\_\_\_ button.

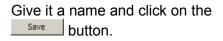

| Publish to PDF                    |                                                                                                    |                       |   |       | <u>? ×</u>                                                                                                    |
|-----------------------------------|----------------------------------------------------------------------------------------------------|-----------------------|---|-------|----------------------------------------------------------------------------------------------------|
| Save in:                          | 🞯 Desktop                                                                                                    | •                     | 0 | 1 📂 🎹 | •                                                                                                    |
| Recent<br>Desktop<br>My Documents | My Documents<br>My Computer<br>My Computer<br>Office Automat<br>Office Automat<br>Nuance PDF<br>OCR<br>OCR<br>OpenOffice<br>OUR_Presentatic<br>Mula Presentatic<br>Mula Present | n_Samples             |   |       | ccession 7905170<br>Q-3-002_ESC_M;<br>ank_statement.p<br>thris Ryder_close.<br>Contracts Routing<br>uide-electronic-sa<br>uide-electronic-sa<br>uide |
|                                   |                                                                                                    | Open PDF After Saving |   |       | Settings                                                                                                    |

The **Publishing to PDF** window pops up to show the conversion status.

| Publishing to PDF                    | × |
|--------------------------------------|---|
| The PDF file is currently publishing |   |
|                                      |   |
| []                                   |   |

When the conversion is completed, the window disappears. The document is converted to PDF.

## 5.2.1b "<u>Print to PDF</u>" method:

Remove all hyperlinks to other electronic files or Web sites unless the document includes a disclaimer that the hyperlinks are either inoperable or are not essential to the filing.

From the main menu, click on **File > Print**.

| 🗾 WordPerfect X4 - C:\Doc                                                                              | uments and Settings\KDN\Desktop\HPSNA_Instructions.wpd (unmodified)                                                                                                    | _ 🗆 🗙                                       |
|----------------------------------------------------------------------------------------------------|----------------------------------------------------------------------------------------------------|---------------------------------------------|
| File Edit View Insert                                                                                  | Format Table Tools Window Help                                                                                                    | _ 8 ×                                       |
| New New from Project C Tim New XML Document Open Open PDF Close Save Save Save Save Save Save Save Sav | Ctrl+O     I     I <td< td=""><td>± + 2 (2) (2) (2) (2) (2) (2) (2) (2) (2) (</td></td<> | ± + 2 (2) (2) (2) (2) (2) (2) (2) (2) (2) ( |
| Save Without Metadata Properties Signature Document Page Setup Print                                   |                                                                                                    | <u>×</u>                                    |
| Print Preview K<br>Publish to PDF<br>Publish To<br>Send To                                             | Alt+P<br>+ ter the following commands to stop the <u>remotes</u> ;                                                                                                    | 1                                           |
| Exit                                                                                                   | Alt+F4 ng three files;                                                                                                    | ₽a 1Ln 1" Pos 1"                            |

The **Print** window pops up. Verify that the printer name is set to <u>Adobe PDF</u> from the dropdown menu.

| Print to Adobe PDF                             | <u>? ×</u>             |
|------------------------------------------------|------------------------|
| Main Layout Advanced                           |                        |
| Destination                                    |                        |
| Name: Adobe PDF                                | Properties             |
| Type: Adobe PDF Converter                      | Printers               |
| Status: Ready                                  | Status                 |
| Where: My Documents\*.pdf                      |                        |
| Comment:                                       | Print to file          |
| Print Range                                    | Copies                 |
| Full document C Selected text                  | Number of copies: 1    |
| C Current page C Document summary              | 11 22 33 Collate       |
| C Pages:                                       |                        |
|                                                | Print in reverse order |
|                                                |                        |
| Settings: Current (Current settings not saved) | Edit Settings          |
| »                                              | Print Close Help       |

Click on Properties... to bring up the Adobe PDF Document Properties window.

Click on the **Adobe PDF Settings** tab and change the **Default Settings** to <u>NRC-10CFR1\_9</u> (the default profile created in Section 4.1).

🔹 Adobe PDF Document Properties ? × Layout Paper/Quality 🔀 Adobe PDF Settings Adobe PDF Conversion Settings Use these settings to create Adobe PDF documents suitable for compliacne with 10 CFR1, Apendix A. Created PDF documents can be opened with Acrobat and Adobe Reader 5.0 and later. Uncheck Rely on system fonts only; do not use Default Settings: NRC-10CFR1\_9 -Edit. document fonts E dit. Adobe PDF Security: None • Adobe PDF Output Folder Prompt for Adobe PDF filename • Browse Adobe PDF Page Size: Letter -Add. View Adobe PDF results Add document information Rely on system fonts only; do not use document fonts Delete log files for successful jobs Ask to replace existing PDF file OK Cancel

*Uncheck* **Add Document Information** *if* the author/owner do not want information such as Author, Title, etc.. retain in the final PDF.

Click on button and the **Print** window reappears. Click on Print button to start the conversion process.

The **Save Adobe PDF File As** window pops up. Enter the name you want in the **File Name** field, then click on save button.

| Save PDF File As                                 |                                                                                                    | <u>? ×</u>                                                                                                    |  |
|--------------------------------------------------|----------------------------------------------------------------------------------------------------|----------------------------------------------------------------------------------------------------|--|
| Save in:                                         | Desktop                                                                                                    | G 🕸 📂 🛄 -                                                                                                    |  |
| Recent<br>Desktop<br>My Documents<br>My Conputer | My Documents<br>My Computer<br>NRC Network<br>Agency Wide<br>Office Automation Applications<br>MS-Word_Reduction<br>Ms-Word_Reduction<br>Ms-Word_Reduction<br>OpenOffice<br>OpenOffice<br>OpenOffice<br>CCR<br>OpenOffice<br>CR<br>PDF_Creator<br>CR<br>PDF_Creator<br>CR<br>PDF_Creator<br>CR<br>PDF_Creator<br>CALL, Figures 15 1_pdf<br>CALLSO30007.pdf<br>File name:<br>HPSNA. Instructions.pdf | Accession 7905170<br>AQ-3-002_ESC_M<br>bank_statement.p<br>Chris Ryder_close:<br>Chris Ryder_close:<br>Chris Ryder_close:<br>Chris Ryder_close:<br>Chris Ryder_close:<br>Defectoric-a.<br>Chavelock_NC.pdf<br>Defectoric-a.<br>Chavelock_NC.pdf<br>Defectoric-a |  |
|                                                  | Save as type: PDF files (*.PDF)                                                                                                    | Cancel                                                                                                    |  |

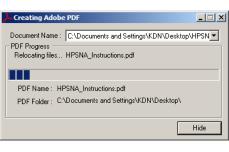

When the prompt returns, the WordPerfect document is converted to PDF document.

# 6.0 Verifications and Document Testing Before Submission6.1 Searchable Text (Hidden Text Error)

Follow these steps to verify that Optical Character Recognition (OCR) has been applied correctly to the image-only scanned pages.

- Open the PDF document in Adobe Acrobat Professional.
   Make sure you're in the "Scrolling pages" view and <u>not</u> the "One full page" view.
- From the main menu, select Edit > Select All (Ctrl+A) to select all the text on all pages. Another way is to click the Select button on the Tools menu and place the mouse cursor on the first character of the very first page. With the left-mouse button pressed, drag downward through the pages until you get the last character.

If the text is highlighted, it means that Optical Character Recognition (OCR) process ran correctly and that there is searchable text (hidden text). If, however, the **whole** page has a blue box, this means the OCR process has not been run (no searchable/hidden text), hence the OCR process needs to be run.

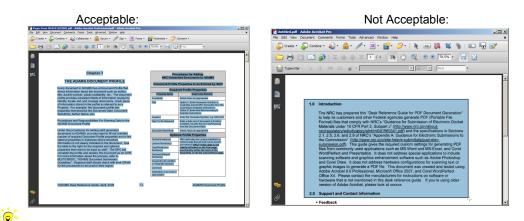

A warning message will appear if OCR process has never been run. At this time, you have the option of running the OCR process. Click the **OK** button to start the OCR process. In the **Recognize Text** window, choose one of the options, i.e. **All pages/Current pages/From page x-x**.

• The OCR process may also be started manually by going to the Main menu and selecting **Document > OCR Text Recognition > Recognize Text Using OCR**....

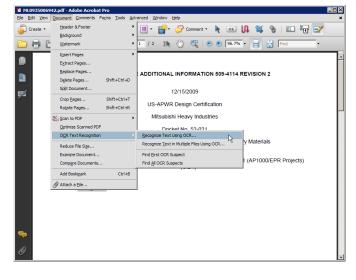

 In the Recognize Text window, verify that <u>PDF Output Style</u> is set for <u>"Searchable Image (Exact)</u>" and <u>Downsample</u> is set to <u>"None"</u>

| Recognize Text                                                                                                | < |
|----------------------------------------------------------------------------------------------------|---|
| Pages                                                                                                    |   |
| All pages                                                                                                    |   |
| C <u>C</u> urrent page                                                                                        |   |
| C Erom page 1 to 2                                                                                            |   |
| Settings<br>Primary OCR Language: English (US)<br>PDF Output Style: Searchable Image (Exa<br>Downsample: None |   |
| I I I I I I I I I I I I I I I I I I I                                                                         |   |
| <u> </u>                                                                                                    |   |
| OK Cancel                                                                                                    |   |

• Click OK to start the OCR process.

After running OCR, Preflight will introduce an error of "Fonts Not Embedded". This is normal and can be ignore since the error is on the scanned source image(s).

# 6.2 Embedded Fonts Verification

The "Fonts Not Embedded" error in Preflight is acceptable for scanned images that have been OCRed.

Verify that all Fonts are embedded in the document by taking the following steps:

- From the main menu, select File
   Properties or press Ctrl+D to
   bring up the Document
   Properties window.
- Click the Fonts tab and verify that all fonts in the 'Fonts Used in this Document section' include "<u>Embedded Subset</u>" at the end. You can also run Preflight function and see if Preflight reports any errors relating to Embedded Fonts.
- 3. Click **OK** to close **Document Properties** window.

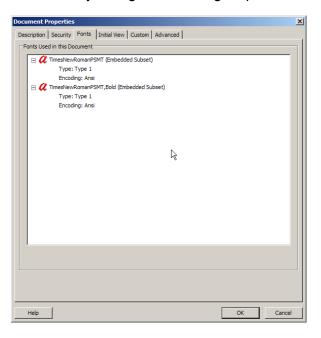

If the fonts are not embedded, verify the Distiller Job Options used to generate the file has the correct settings. To correct the fonts not embedded issue, use one of the following three options...

- Open the document in its native application and re-PDF the document by following examples in the *"Desk Reference Guide for PDF Document Generations,"* i.e. "Create PDF" or "Print to PDF" method.
- 2. Print to PDF inside Acrobat 9.0 Professional following the "Print to PDF" examples in the "Desk Reference Guide for PDF Document Generations."
- In Adobe Acrobat 9.0 Pro, launch Preflight by going to the main menu and click on Advanced and select Preflight.
  - a) Select the NRC's recommended Preflight Profile, NRC-10CFR1\_9
  - b) Click on Analyze and fix to embed all the Fonts (will also Optimize Fast Web View at the same time).

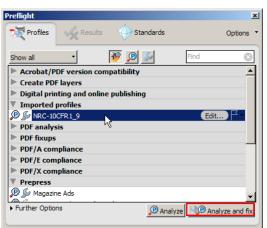

#### 6.3 Fast Web View.

Verify that Fast Web View is enabled by taking the following steps:

- From the main menu, select File > Document Properties or press Ctrl+D to bring up the Document Properties window.
- Under the Description tab, on the lower right corner, verify Fast Web View is set to '<u>Yes</u>'. If not, enable it by selecting File > SaveAs, or by running one of the batch sequences from Advance > Batch Processing (Advance > Document processing > Batch Processing, or just re-PDF the document.

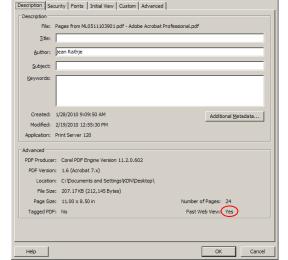

3. Click **OK** to close **Document Properties** window.

*V Remember to perform File > SaveAs if changes are made to the document, because a typical File >Save will revert Fast Web View to "<u>No</u>".* 

## 6.4 Preflight Error Tests on Adobe Acrobat 9.0 Professional

Do a Preflight test for any errors before submitting the document to the NRC.

- Launch Adobe Acrobat 9.0 Professional.
- Open a PDF document that you want to test for errors.
- From the main menu, click on Advanced and select Preflight.

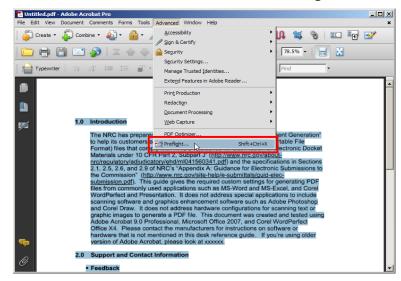

 In the Preflight window, select the correct profile for testing, i.e., <u>NRC-10CFR1 9</u>, under Custom profiles or Imported profiles if it was downloaded from <u>http://www.nrc.gov/site-help/electronic-sub-ref-mat.html</u>.

| Preflight       |                 |              |           |       | ×          |
|-----------------|-----------------|--------------|-----------|-------|------------|
| Profiles        | Kesults         | ∲ Sta        | ndards    |       | Options *  |
| Show all        | -               | <b>1</b>     | Ş         | Find  | 0          |
| Acrobat/P       | DF version co   | mpatibility  |           |       | <b>▲</b>   |
| Create PD       | F layers        |              |           |       |            |
| 🕨 Digital prir  | nting and onlin | e publishing | 1         |       |            |
| Timported       | profiles        |              |           |       |            |
| 🔎 🔊 NRC-10      | CFR1_9          | N            |           | Edit  |            |
| PDF analys      | sis             | 45           |           |       |            |
| PDF fixups      |                 |              |           |       |            |
| PDF/A con       | pliance         |              |           |       |            |
| PDF/E com       | pliance         |              |           |       |            |
| PDF/X com       | pliance         |              |           |       |            |
| <b>Prepress</b> |                 |              |           |       |            |
| 🔎 🔊 Magazir     | ne Ads          |              |           |       | -          |
| Further Option  | ns              |              | 🔎 Analyze | Analy | ze and fix |

• Click on the PAnalyze button to start checking the document for errors.

In Adobe Acrobat 9.0 Pro, when using the NRC's Preflight Profile, click on the Analyze and fix button will 1) embed the Fonts, and 2) Optimize PDF for Fast Web View.

Below are some examples of Preflight errors:

• Fonts not Embedded

| Desk_Reference_Guide_for_PDF_9.pdf - Adobe Acro<br>File Edit View Document Comments Forms Tools Ad                                                                                                    |                                                                                                    | ×<br>× |
|----------------------------------------------------------------------------------------------------|----------------------------------------------------------------------------------------------------|--------|
| 👔 Create 🔹 🦆 Combine 👻 🍓 👻 🥖                                                                                                    | · 🖹 · 🚔 · 🌮 · 📐 📧 🚺 🛍 🥱 / 💷 🖅 💅                                                                                                    |        |
| 🗀 🖶 🗄 🖃 🌮 🖾 🔶 🗵                                                                                                    | 1 / 1   1 🕅 🖑 🥰 💿 🖲 78.7% -   拱 🛃                                                                                                    |        |
| Typewriter   Tr 1T ቹ 輝 🖝                                                                                                    | T I2 T Find                                                                                                    |        |
|                                                                                                    | light 🔀<br>Profiles 🙀 Results 🖉 Standards Options 🔻                                                                                                    | •      |
| The NRC has prevent<br>to help its customer<br>Format) files that or<br>Materials under 10<br><u>mc/regulatory/adjuc</u><br>2.1, 2.5, 2.6, and 2.<br>the Commission "()<br><u>submission pdf)</u> . TI<br>files from commonly<br>WordPerfect and Ph<br>scanning software ;<br>and Corel Draw. It<br>graphic images to g<br>Adobe Acrobal 9.0<br>Office X4. Please of<br>hardware that is not<br>warsion of Adobe Acrobal | Preflight profile TNRC-10CFR1* found the following errors:  Page 1 from 'Desk_Reference_Guide_for_PDF_9,pdf' Font not embedded (18 matches on 1 page)  Summary  Prage 1: Arial&RoldMT 10.98 pt TrueType not embedded Black (1.0) overpr The Trage 1: ArialMT 10.98 pt TrueType not embedded RGB (ICC) (0.0/0.0/1.0) overpr The Trage 1: ArialMT 10.98 pt TrueType not embedded RGB (ICC) (0.0/0.0/1.0) overpr The The Trage 1: ArialMT 10.98 pt TrueType not embedded RGB (ICC) (0.0/0.0/1.0) overpr The Trage 1: ArialMT 10.98 pt TrueType not embedded RGB (ICC) (0.0/0.0/1.0) overpr The The TrueType not embedded RGB (ICC) (0.0/0.0/1.0) overpr The The TrueType not embedded RGB (ICC) (0.0/0.0/1.0) overpr The The TrueType not embedded RGB (ICC) (0.0/0.0/1.0) overpr The The TrueType not embedded RGB (ICC) (0.0/0.0/1.0) overpr The The The The The The The The The The |        |
| 2.0 Support and Cont                                                                                                    |                                                                                                    |        |
| • Feedback                                                                                                    |                                                                                                    | -      |

• Less than 300dpi and NOT Fast Web View

|                                                                                               | Document Properties                                                 |
|-----------------------------------------------------------------------------------------------|---------------------------------------------------------------------|
| Preflight                                                                                     | Description Security Fonts Initial View Custom Advanced             |
| The Profiles Results Standards Options •                                                      | Description File: Untitled.pdf                                      |
| Preflight profile "NRC-10CFR1" found the following errors:                                    | Title:                                                              |
| Page 1 from "Untitled.pdf"                                                                    | Author:                                                             |
| Resolution of bitmap images is lower than 298 pixels per inch (1 match on 1 page)     Burmary | Keywords:                                                           |
| Bergen 1: Bitmap image 472.322x587.522 pt 199.999 pp Black overprint: off                     |                                                                     |
| B-P Prefight information                                                                      | Created: 5/4/2010 3:52:51 PM Additional Metadata                    |
|                                                                                               | Modified: 5/4/2010 3:52:53 PM<br>Application: FUJITSU fi-4750Cdm #2 |
|                                                                                               | Advanced                                                            |
|                                                                                               | PDF Producer: PDFScanLib v1.2.2 in Adobe Acrobat 8.0                |
| 🔍 Show in Snap                                                                                | PDF Version: 1.4 (Acrobat 5.x)<br>Location: P:\                     |
|                                                                                               | File Size: 38.22 KB (39,142 Bytes)                                  |
|                                                                                               | Page Size: 8.64 x 11.00 in Number of Pages: 1                       |
|                                                                                               | Tagged PDF: No Fast Web View No                                     |
|                                                                                               |                                                                     |
|                                                                                               | Help OK Cancel                                                      |
|                                                                                               | Help OK Cancel                                                      |

Click on Greate Report... button if you want a PDF version of the results, or click on 🗷 to exit.

# 7.0 Miscellaneous

## 7.1 FAQ

1. "I just scanned several images and converted into PDF. I ran Preflight and I received errors that my images were scanned at 299.99dpi, is this acceptable?"

Yes 299.99dpi is acceptable due to round off.

2. "Your guide has no information about scanners and the preferred method of scanning. Will you be adding instructions to support scanning?"

No. There are too many different scanners with proprietary software. Submitters may use any scanners and scanning software with the resolution set to scan no less than 300dpi.

3. "Where can I download a pre-configured Adobe Distiller PDF Settings (profile)? And how do I install it?"

You can download a Adobe Distiller PDF Settings (profile) for your version of Adobe at <u>http://www.nrc.gov/site-help/electronic-sub-ref-mat.html</u> and place it in <u>C:\Program Files\Adobe\Acrobat</u>
<a href="http://www.nrc.gov/site-help/electronic-sub-ref-mat.html"></a> Adobe at <a href="http://www.nrc.gov/site-help/electronic-sub-ref-mat.html">http://www.nrc.gov/site-help/electronic-sub-ref-mat.html</a> and place it in <a href="http://www.nrc.gov/site-help/electronic-sub-ref-mat.html">C:\Program Files\Adobe\Acrobat</a> <a href="http://www.nrc.gov/site-help/electronic-sub-ref-mat.html"></a> <a href="http://www.nrc.gov/site-help/electronic-sub-ref-mat.html">http://www.nrc.gov/site-help/electronic-sub-ref-mat.html</a> and place it in <a href="http://www.nrc.gov/site-help/electronic-sub-ref-mat.html">C:\Program Files\Adobe\Acrobat</a> <a href="http://www.nrc.gov/site-help/electronic-sub-ref-mat.html">http://www.nrc.gov/site-help/electronic-sub-ref-mat.html</a> and place it in <a href="http://www.nrc.gov/site-help/electronic-sub-ref-width">Settings</a> <a href="http://www.nrc.gov/site-help/electronic-sub-ref-mat.html">http://www.nrc.gov/site-help/electronic-sub-ref-width</a> <a href="http://www.nrc.gov/site-help/electronic-sub-ref-width">http://www.nrc.gov/site-help/electronic-sub-ref-width</a> <a href="http://www.nrc.gov/site-help/electronic-sub-ref-width">http://www.nrc.gov/site-help/electronic-sub-ref-width</a> <a href="http://www.nrc.gov/site-help/electronic-sub-ref-width">http://www.nrc.gov/site-help/electronic-sub-ref-width</a> <a href="http://www.nrc.gov/site-help/electronic-sub-ref-width">http://www.nrc.gov/site-help/electronic-sub-ref-width</a> <a href="http://www.nrc.gov/site-help/electronic-sub-ref-width">http://www.nrc.gov/site-help/electronic-sub-ref-width</a> <a href="http://www.nrc.gov/site-help/electronic-sub-ref-width">http://www.nrc.gov/site-help/electronic-sub-ref-width</a> <a href="http://www.nrc.gov/site-help/electronic-sub-ref-width">http://www.nrc.gov/site-help/electronic-sub-ref-width</a> <a

Follow these steps to add this new profile:

- Launch Acrobat Distiller (either from Start/Program/Acrobat Distiller 9.0 or select Advanced/Print Production/Acrobat Distiller inside Adobe Acrobat 9.0 Professional).
- The Acrobat Distiller window pops up. From the main menu, click on Settings and select Add Adobe PDF Settings.
- An Add Adobe PDF Settings window pops up. Select the new profile you have downloaded (e.g. <u>NRC-10CFR1 9.joboptions</u>) and click on **Open**.
- The Acrobat Distiller window reappears with the newly loaded profile as the Default Settings.
- 4. "Do you have a pre-configured Adobe Preflight profile? If so, where can I download it and how do I install it?"

You can download a pre-configured Adobe Preflight profile for your version of Adobe at <u>http://www.nrc.gov/site-help/electronic-sub-ref-mat.html</u> and place it in <u>C:\Program Files\Adobe\Acrobat</u>
<a href="http://www.nrc.gov/site-help/electronic-sub-ref-mat.html"></a>

Follow these steps to install this new profile:

- o Launch Adobe Acrobat 9.0 Professional, and select Advanced/Preflight.
- Preflight window pops up. click on Options and select Import Preflight Profile....
- In the **Import Preflight Profile** window, browse and select the downloaded Preflight profile (e.g. <u>NRC-10CFR1 9.kfp</u>), then click on **Open**.
- The imported profile will be listed under the **Imported profiles** section.
- 5. "Is JPEG compression an acceptable alternative to ZIP compression?"

At this time JPEG compression is an <u>unacceptable</u> alternative to ZIP compression because it is a lossy compression method.

#### 7.2 Quick Links

<u>http://www.nrc.gov</u> - U.S. Nuclear Regulatory Commission home page. <u>http://www.nrc.gov/site-help/e-submittals.html</u> - Electronic Submittals homepage. <u>http://www.nrc.gov/site-help/e-submittals/guide-electronic-sub-r5.pdf</u> - Guidance for Electronic Submissions to the Commission.

http://www.nrc.gov/about-nrc/regulatory/adjudicatory/ehd/ml041560341.pdf - Guidance for Submission of Electronic Docket Materials under 10 CFR Part 2, Subpart J.